## **Como configurar para apagar filtro após pesquisa de produto?**

## Produto: Pedido de Vendas

## Importante

Aplicativo versão 17.79 ou superior.

- **1-** Abrir o aplicativo do Pedido de Venda Android.
- **2-** Clique na **opção Ferramentas.**
- **3-** Depois clique na **opção Configurações > Mais.**

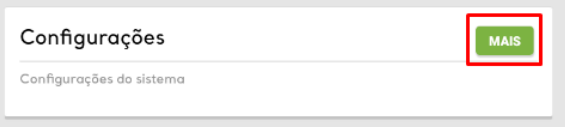

**4-** Marcar a opção **Apagar o filtro após a pesquisa de um produto**.

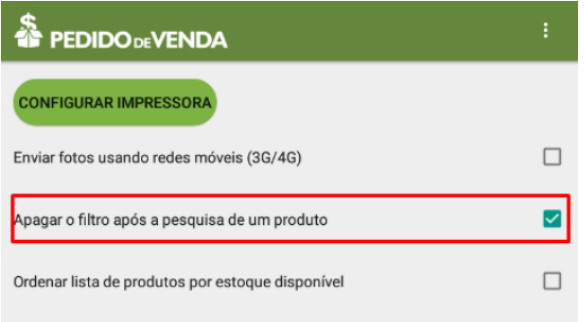

Ao pesquisar um produto e clicar no botão de pesquisa, o sistema apaga o filtro informado.

## Artigos Relacionados

- [Como habilitar e configurar o](https://basedeconhecimento.maximatech.com.br/pages/viewpage.action?pageId=18153757)  [pré pedido no maxPedido?](https://basedeconhecimento.maximatech.com.br/pages/viewpage.action?pageId=18153757)
- [Como configurar tempo de](https://basedeconhecimento.maximatech.com.br/pages/viewpage.action?pageId=4653087)  [atualização da tela de](https://basedeconhecimento.maximatech.com.br/pages/viewpage.action?pageId=4653087)  [Acompanhamento Online?](https://basedeconhecimento.maximatech.com.br/pages/viewpage.action?pageId=4653087)
- [Como configurar perfil de](https://basedeconhecimento.maximatech.com.br/pages/viewpage.action?pageId=4653086)  [configurações por usuário no](https://basedeconhecimento.maximatech.com.br/pages/viewpage.action?pageId=4653086)  [maxPromotor?](https://basedeconhecimento.maximatech.com.br/pages/viewpage.action?pageId=4653086)
- [Como configurar o Painel de](https://basedeconhecimento.maximatech.com.br/pages/viewpage.action?pageId=9470638)  [Integração?](https://basedeconhecimento.maximatech.com.br/pages/viewpage.action?pageId=9470638)
- [Como configurar limite de dias](https://basedeconhecimento.maximatech.com.br/pages/viewpage.action?pageId=4653084)  [para mix de clientes?](https://basedeconhecimento.maximatech.com.br/pages/viewpage.action?pageId=4653084)

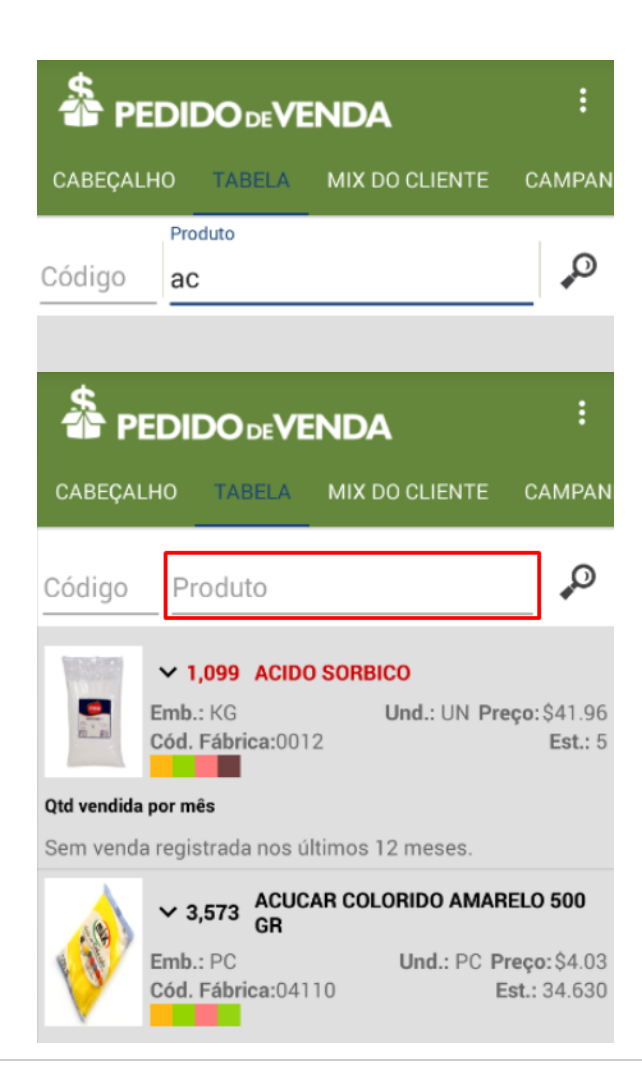

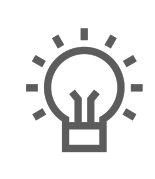

Não encontrou a solução que procurava?

Sugira um artigo